$\overline{a}$ 

# **ANEXO E. MANUAL DE USUARIO MÓDULO OSS-TT**

Los usuarios del *Módulo OSS-TT* pueden acceder a la aplicación, a través de un browser, ingresando la dirección IP del servidor y la ruta donde se ubique la aplicación, por ejemplo <http://172.16.42.94/OSSTT/>

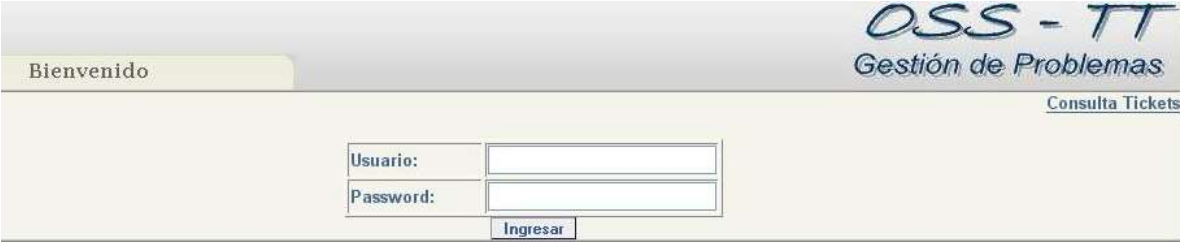

**Figura 1. Interfaz de Ingreso al Sistema**

La primera interfaz que muestra el sistema (figura 1) es común a todos los usuarios y su objetivo es validar el ingreso permitiendo el acceso únicamente a quienes estén registrados en el sistema<sup>1</sup>; además permite identificar el tipo de usuario que ingresa (Administrador, Monitor o Helpdesk). Dicha validación se realiza mediante el ingreso de un login y un password.

Luego de validar el ingreso se despliega una interfaz de inicio la cual cuenta con un menú ubicado a la izquierda que tiene seis diferentes enlaces, cada uno relacionado con las diferentes funcionalidades del sistema: *Horario de Monitores*, *Administración Tickets*, *Gestionar Usuarios*, *Gestionar Políticas*, *Historial Tickets* y *Salir*. Para la interfaz de inicio de los usuarios Administrador y Helpdesk, la opción seleccionada por defecto, es la de *Administración de Tickets* (figura 2).

<sup>1</sup> Los usuarios que no están registrados en el sistema pueden acceder a él, a través del enlace *Consulta Tickets* que se observa en la figura 1, cuya función se explica al final de este manual.

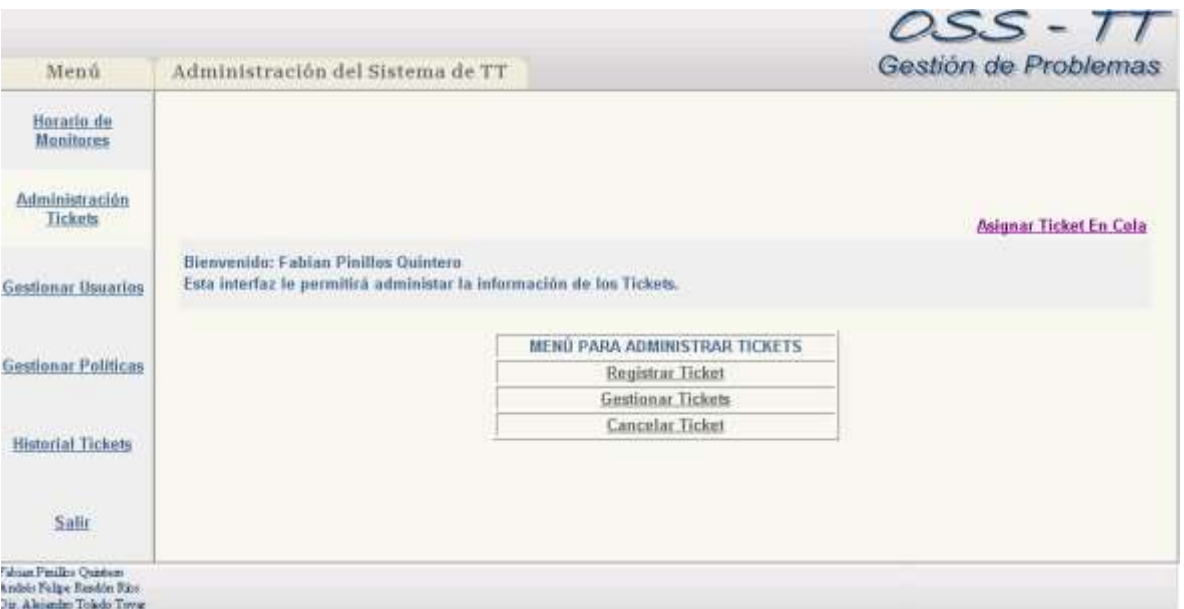

**Figura 2. Interfaz de Inicio Administrador/Helpdesk**

En la interfaz de inicio del usuario Monitor (figura 3), también se selecciona por defecto la opción de *Administración de Tickets,* pero en vez de desplegar las opciones propias a esta función, se despliegan una lista de los tickets que tiene pendientes por atender quien ha ingresado al sistema.

|                                                                                      |                  |                   |                                                                                                    |                      |               |                                     |                |                  | OSS-TT               |
|--------------------------------------------------------------------------------------|------------------|-------------------|----------------------------------------------------------------------------------------------------|----------------------|---------------|-------------------------------------|----------------|------------------|----------------------|
| Menú                                                                                 | Lista de Tickets |                   |                                                                                                    |                      |               |                                     |                |                  | Gestión de Problemas |
| Horario de<br><b>Monitores</b>                                                       |                  |                   |                                                                                                    |                      |               |                                     |                |                  |                      |
| Administración<br>Tickets                                                            |                  |                   | Esta interfaz le permitirà observar el historial Módulo de Trouble Ticket con OSS's.<br>Resultados 1-4 de 4 Tickets con las siguientes características: Monitor - pipe. |                      |               |                                     |                |                  |                      |
|                                                                                      |                  | <b>Id.</b> Ticker | Hers y Fecha                                                                                                    | Monitar              | Selicitante   | Ubleacion                           |                | Estado Prioridad | Tipo de Problema     |
| <b>Gestionar Usgarios</b>                                                            | n                |                   | 1136200676859 BR9/2005 12:31:12 PM                                                                                                    | <b>BOW</b>           | <b>Féue</b>   | Seretaris Arabinera                 | Differide Alta |                  | Formabur Lyupo       |
|                                                                                      | c                |                   | 1126300691406 8/09/2005 12:31:29 PM                                                                                                    | 2424                 | andf          | Secretaria Académica                | Differedo Alta |                  | Objet                |
| <b>Gestionar Politicas</b>                                                           |                  |                   | C 1136220711593 8/09/2005 06:06:07 PM                                                                                                    | 3124                 | the.          | Servelaria Ariabinskia              | Absento Alta.  |                  | Formatear Equipo     |
|                                                                                      |                  |                   | C 1126719751140 14/09/2005 12:42:21 PM                                                                                                    | 7488                 | $\mathcal{L}$ | Racturia                            | Abiastu Alta   |                  | Revisión da Visua    |
| <b>Historial Tickets</b>                                                             |                  |                   |                                                                                                    |                      |               | 1                                   |                |                  |                      |
|                                                                                      |                  |                   |                                                                                                    | <b>Editar Tacket</b> |               | <b>Consultar Ticket</b><br>Cancelar |                |                  |                      |
| <b>ULTIMATE</b><br>Salir                                                             |                  |                   |                                                                                                    |                      |               |                                     |                |                  |                      |
| Fabian Pinillos Ountary.<br>Andrés Falipe Rendón Rico<br>Dir. Aleiandro Tolodo Towar |                  |                   |                                                                                                    |                      |               |                                     |                |                  |                      |

**Figura 3. Interfaz de Inicio Monitor**

A continuación se explicará cada una de las funciones del Menú con sus respectivas interfaces:

#### **1. Horario de Monitores:**

En la figura 4 se muestra la interfaz desplegada para Administrador. Donde cada uno de los campos de la tabla de Horario puede ser modificado para asignar un monitor diferente a determinada jornada. Esto se realiza ingresando el login de usuario del Monitor en el campo que se quiere asignar.

El botón Restaurar permite deshacer cualquier cambio que se haya hecho en la tabla. Al seleccionar el botón Modificar Horario, automáticamente se guardan los cambios validando que los login de usuario sean válidos y que no hayan quedado espacios en blanco.

| Menú                           |        | Horario de Monitores |         |                                                                                                    |          | Gestión de Problemas |
|--------------------------------|--------|----------------------|---------|----------------------------------------------------------------------------------------------------|----------|----------------------|
| Hurario de<br><b>Monitores</b> |        |                      |         |                                                                                                    |          |                      |
| Administración<br>Tickets      |        |                      |         | Esta interfaz le permitirà consultar y modificar el horario de los monitores de infraestructura. Los campos son editables, |          |                      |
| Gestionar Usuarios             |        | Lunes                | Martes  | Miercoles                                                                                                    | Juaves   | Viernes              |
|                                | Mañana | sebas:               | pipe    | pine                                                                                                    | legales. | legales              |
| <b>Gestionar Politicas</b>     | Tarde  | pipe                 | legolas | ppo                                                                                                    | piper    | pipe                 |
| <b>Historial Tickets</b>       |        |                      |         | Modificar Horario<br>Restaurar                                                                                             |          |                      |
|                                |        |                      |         |                                                                                                    |          |                      |

**Figura 4. Interfaz Horario de Monitores**

Para los usuarios *Helpdesk* y *Monitor*, se despliega la misma interfaz pero en modo de lectura únicamente, es decir, no pueden realizar ningún tipo de cambio en ella.

#### **2. Administración Tickets:**

En la figura 2, se observa la interfaz correspondiente a la *Administración de Tickets,* en la que se encuentran las opciones *Registrar Ticket*, *Gestionar Tickets* y *Cancelar Ticket.* Estas tres funciones funcionan de la misma forma tanto para Administrador como para Helpdesk. Para Monitor solo se encuentra habilitada la opción de Gestionar Tickets.

Además de estas tres opciones, también aparece un enlace *Asignar Ticket en Cola* en la parte superior derecha de la interfaz. Este enlace permite "Abrir" todos los tickets que se han reportado en una jornada y se encuentran "En Cola" asignándole su atención al monitor que este a cargo de las atenciones en la siguiente jornada. Esta acción solo puede ejecutarse por el Administrador y el Helpdesk.

#### *2.1. Registrar Ticket*

Al seleccionar la opción de Registrar Ticket, se despliega una interfaz (figura 5) donde el usuario debe especificar la Dependencia desde la cual se está reportando el problema y el Tipo de problema. Cuando haya especificado estos datos presiona el botón *Siguiente* para continuar con el proceso de registro.

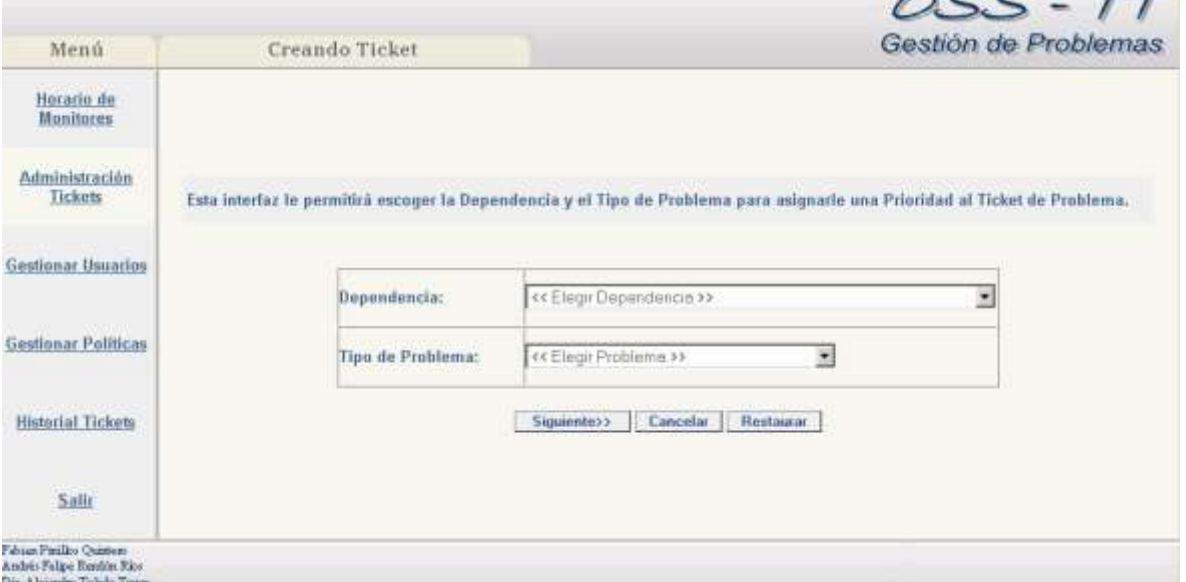

**Figura 5. Interfaz Registrar Ticket**

Luego el sistema despliega una interfaz (figura 6) en la cual se muestra un formulario en el que se debe almacenar la información correspondiente a la persona que solicita la atención y los datos del problema a solucionar.

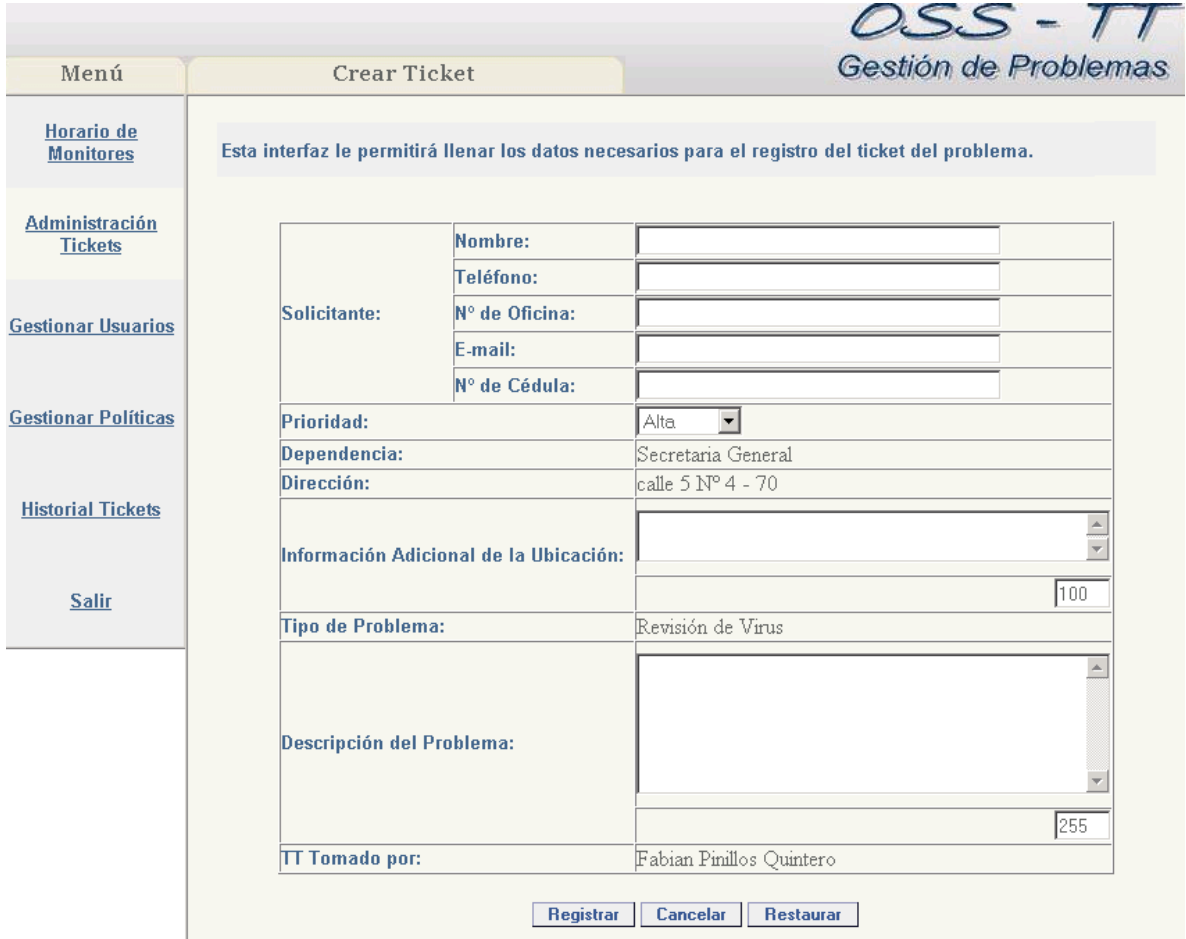

**Figura 6. Interfaz Formulario de Registro de Ticket**

Cuando el usuario a llenado el formulario debe presionar el botón Registrar para continuar con la creación del Ticket. Luego se despliega la interfaz de la figura 7, donde se muestra la información ingresada dentro del ticket y en la que se habilitan dos botones: *Guardar Ticket* y *Cambiar Información*.

a. Si se presiona el primero, el sistema guarda la información del problema en un ticket y despliega una interfaz (figura 8) donde se asigna un número único de identificación a dicho ticket. En esta interfaz el usuario puede finalizar inmediatamente el proceso de

registro presionando el botón *Finalizar*, lo cual dejaría el ticket con estado "En Cola"; o presionando el botón *Abrir Ticket*, que permite "Abrir" el ticket asignando manualmente su atención a uno de los monitores.

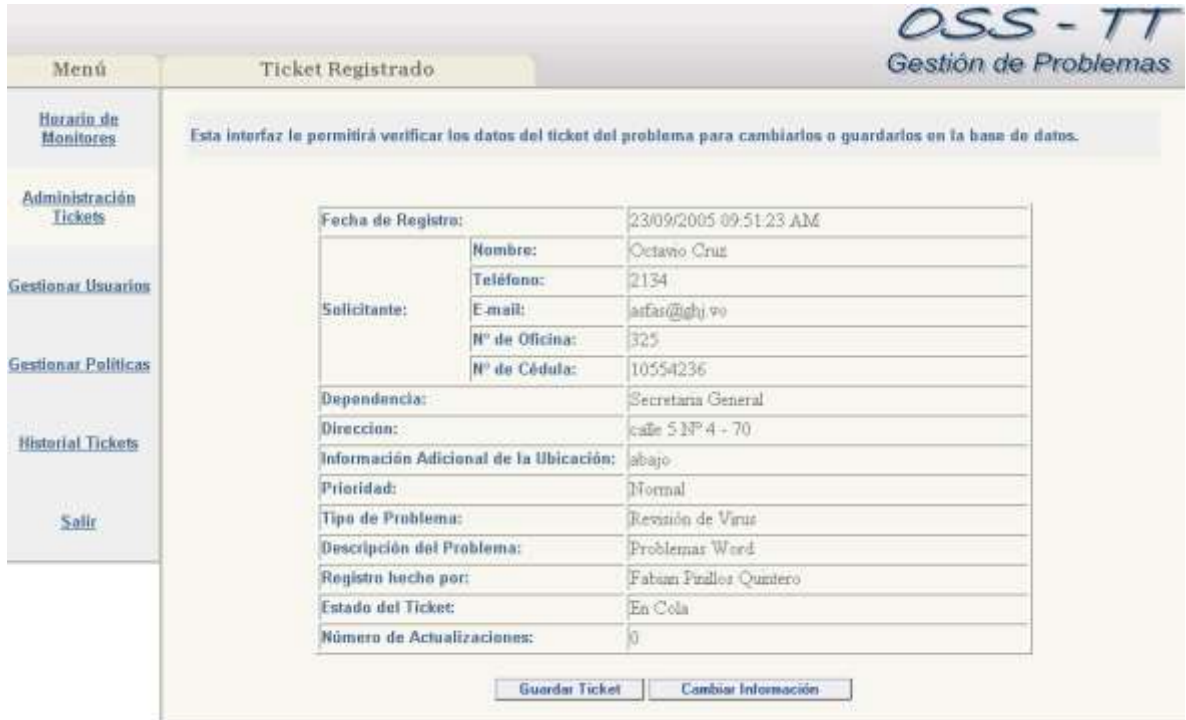

**Figura 7. Interfaz Verificar Datos Ingresados**

b. Si se presiona el botón *Cambiar información*, pues no se desea almacenar aún el ticket debido a que alguno de los datos ingresados está errado, el sistema retorna al usuario a la interfaz del Formulario de Registro del Ticket para corregir la información.

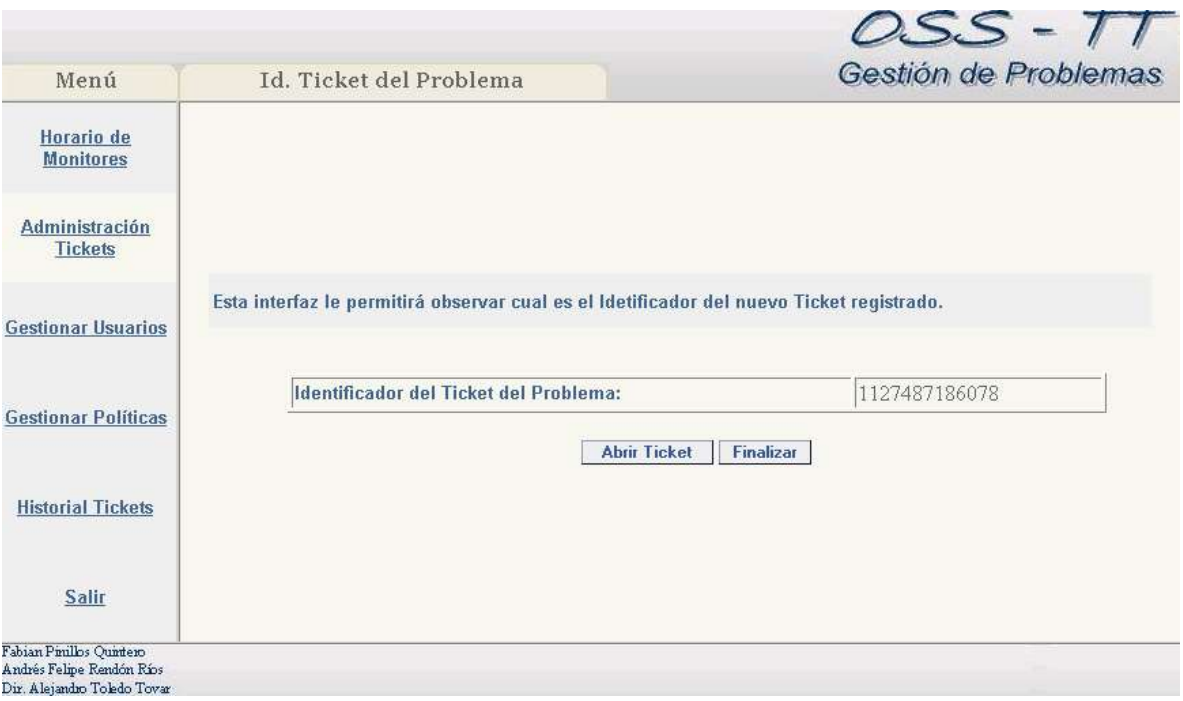

**Figura 8. Interfaz Identificador de Ticket**

#### *2.2. Gestionar Tickets:*

 $\overline{a}$ 

Esta opción permite al usuario realizar consultas y modificaciones en los tickets. Esta habilitada para cualquiera de los usuarios.

Al seleccionar en el Menú la opción *Gestionar Tickets* se presenta al usuario una interfaz (figura 9) donde se le permite consultar los tickets mediante diferentes parámetros como son: Id de ticket, Fecha de Registro del Ticket, Quien lo Registro, el Monitor a quien se asignó su resolución, el Número de Cédula del Solicitante, el Tipo de Problema, Dependencia, Prioridad de Atención y el Estado en que se encuentra<sup>2</sup>.

<sup>2</sup> Si no se especifica ningún parámetro para la búsqueda, el sistema listará todos los tickets almacenados en el sistema cuyo estado sea "En Cola", "Abierto" ó "Diferido".

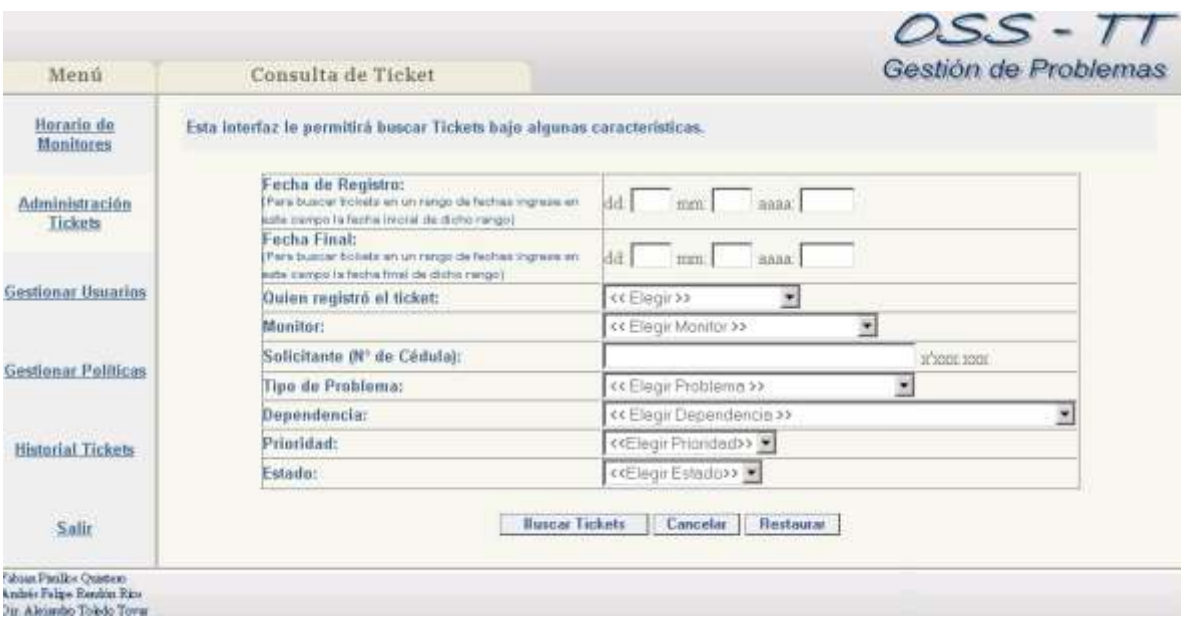

**Figura 9. Interfaz Consulta de Ticket**

De acuerdo a los parámetros de consulta que se ingresen, al oprimir el botón Buscar Ticket, el sistema devolverá una lista con los Tickets que coincidan con la información solicitada. Dichos tickets se organizan en una lista, como se observa en la figura 10 y se habilitan nuevas opciones para continuar con la gestión de tickets.

|                                |                    |                                                                |                      |              |                                                                                      |                |                  | Gestión de Problemas        |
|--------------------------------|--------------------|----------------------------------------------------------------|----------------------|--------------|--------------------------------------------------------------------------------------|----------------|------------------|-----------------------------|
| Menú                           |                    | Lista de Tickets                                               |                      |              |                                                                                      |                |                  |                             |
| Herario de<br><b>Monitores</b> |                    |                                                                |                      |              | Esta interfaz le permitirà observar el historial Módulo de Trouble Ticket con OSS's. |                |                  |                             |
| Administración                 |                    | Resultados 18 de 8 Tickets con las siguientes características: |                      |              |                                                                                      |                |                  |                             |
| <b>Tickets</b>                 | <b>Id. Tirlier</b> | Hora y Fecha                                                   | Meniter              | Selicitants  | Ubicación                                                                            |                | Estada Prioridad | Tipe de Problema            |
|                                |                    | С 1126200676839 В/09/2005 12:31:12 РМ                          | pine                 | Febius       | Securitatis Academics                                                                | Differido Alfa |                  | Formatica: Equipo           |
| <b>Gestionar Usuarios</b>      |                    | C 1136200691406 R/09/200512:31:29 PM                           | pine                 | $=$          | Secretaria Académica                                                                 | Dalando: Alta  |                  | <b>Cityran</b>              |
|                                |                    | C 1136220771593 B/09/2005 06:06:07 PM                          | DU <sub>*</sub>      | Dan          | Secretaria Anadémica                                                                 | Abserto: Alta  |                  | Tomwear Eyepo               |
| <b>TELEPHONE</b>               |                    | C 1126302351796 9/09/2005 01:02:21 PM                          | lagolar              | antmo        | Secretaria Académica                                                                 | Abserto Alta   |                  | Formation Equips            |
| <b>Gestionar Politicas</b>     |                    | C 1126303488343 9/09/2005 05:04:51 PM                          | legolar              | andf         | Secretaria Académica                                                                 | Absento Alta   |                  | Otype                       |
|                                |                    | C 1126556451093-12/08/2005 03:20:45 PM                         | Ingolas              | Edrian       | Fisslation de Apoyo                                                                  | Abserts Hormal |                  | Conflictos en fineciones IP |
| <b>Historial Tickets</b>       |                    | 1126382625703-124392005.10:37:01 PM                            | lagplar              | self<br>100m | Facult at de Ciencias Humania<br>y Sociades                                          |                | Abserto: Montoal | Instalar Huero Software     |
|                                |                    | C 1126719751140 1469/2005 12:42:23 PM                          |                      | id.          | <b>Finitistic</b>                                                                    | Engels Alta    |                  | British de Viru:            |
| ACCOUNTS<br>Salir              |                    |                                                                |                      |              |                                                                                      |                |                  |                             |
|                                |                    |                                                                | <b>Editor Ticket</b> |              | <b>Consultar Ticket</b><br>Cancelar                                                  |                |                  |                             |

**Figura 10. Interfaz Resultados de Búsqueda**

| Menú                       | Ticket                                 |                            |                             |  |
|----------------------------|----------------------------------------|----------------------------|-----------------------------|--|
| Horario de                 | <b>Id.</b> del Ticket:                 |                            | 1127487186078               |  |
| Monitores                  | Fecha de Registro:                     |                            | 23/09/2005 09:53:04 AM      |  |
|                            | Focha de la Ultima Actualización:      |                            | 23/09/2005 09:55:51 AM      |  |
| Administración             |                                        | Nombres                    | Octavio Cruz                |  |
| Tickets                    |                                        | Teléfono:                  | 2134                        |  |
|                            | Solicitante                            | E-mail                     | arfas@smive                 |  |
| <b>Gestionar Usuarios</b>  |                                        | N <sup>o</sup> de Oficina: | 325                         |  |
|                            |                                        | Nº de Cédula:              | 10554236                    |  |
|                            | Dependencia:                           |                            | Secretaria General          |  |
| <b>Gestionar Politicas</b> | Direccion:                             |                            | ralle 5 Mº 4 - 70           |  |
| <b>NATIONAL MODES</b>      | Información Adicional de la Ubicación: |                            | abajo                       |  |
|                            | Prioridad:                             |                            | Normal                      |  |
| <b>Historial Tickets</b>   | Tipo de Problema:                      |                            | Revisión de Virus           |  |
|                            | Descripción del Problema:              |                            | Problemas Word              |  |
|                            | Registro hecho por:                    |                            | Fabian Pitallos Ouintero    |  |
| Salir                      | Estado del Ticket:                     |                            | Abierto                     |  |
|                            | Monitor Asignado                       | Nombre:                    | Andrés Feipe Rendón Riss    |  |
|                            |                                        | Logine                     | pipe                        |  |
|                            |                                        | E-mail:                    | afrendomiliunicauca edu co- |  |
|                            | Número de Actualizaciones:             |                            |                             |  |
|                            | Actividades:                           |                            |                             |  |
|                            | <b>Solución final:</b>                 |                            |                             |  |
|                            | Notas de Cierre o Cancelación:         |                            |                             |  |
|                            | Fecha de Restablecimiento:             |                            |                             |  |
|                            | Floma del Solicitante:                 |                            |                             |  |

**Figura 11. Interfaz Información Ticket**

En la interfaz de la figura 10, el usuario puede seleccionar cualquiera de los tickets de la lista y puede *Consultar Ticket*, para visualizar la información almacenada en él, como se observa en la interfaz de la figura 11; o *Modificar Ticket* para efectuar ciertas variaciones en él

La opción de *Modificar Ticket* tiene ciertas variantes dependiendo del estado del ticket que se quiera modificar. También debe aclararse que el Monitor solo puede Modificar Tickets cuyo estado sea "Abierto" o "Diferido", con el único objeto de clarearlos.

*a. Si el estado del ticket es "Diferido" o "Abierto",* el sistema permite diferirlo de nuevo o clarearlo, es decir, pasarlo a otro monitor o confirmar la solución del problema. Para esto el sistema despliega una interfaz (figura 12) donde se selecciona la acción que se desea realizar – Diferir o Clarear – y luego se presiona el botón continuar para proseguir con la tarea de modificar los tickets.

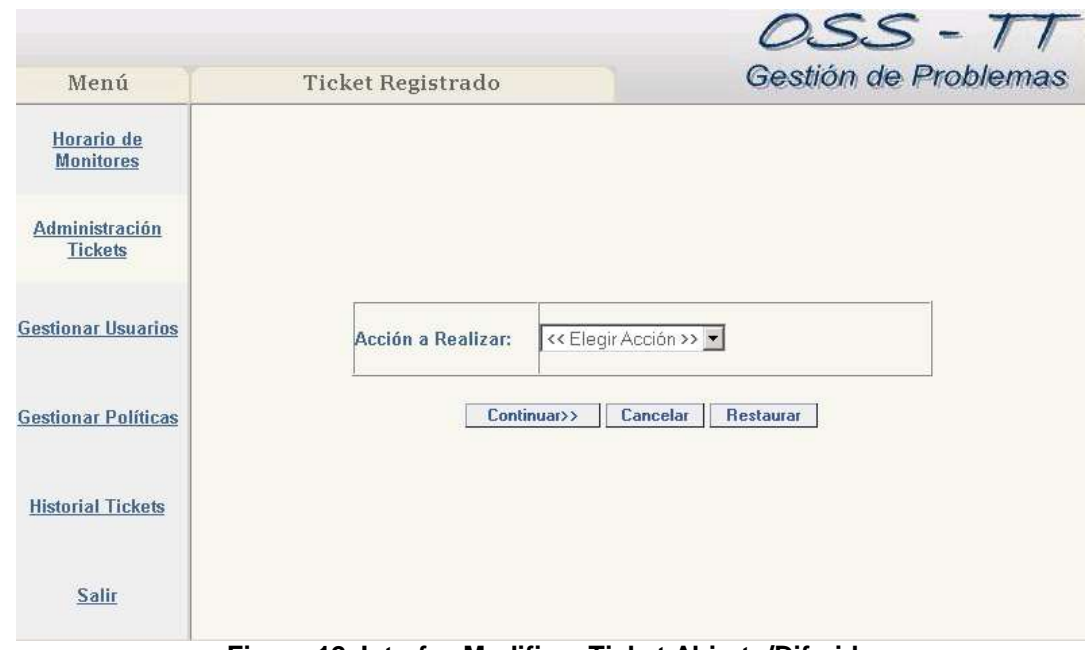

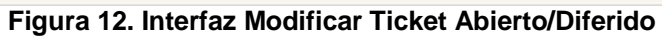

| Menú                           | Diferir Ticket             |                                                | Gestión de Problemas                                                                                                    |  |
|--------------------------------|----------------------------|------------------------------------------------|----------------------------------------------------------------------------------------------------|--|
| Horario de<br><b>Monitores</b> | <b>Id.</b> del Ticket:     |                                                | 1126200676859                                                                                                    |  |
|                                | Fecha de Registro:         |                                                | B/09/2005 12:31 12 PM                                                                                                    |  |
|                                |                            | Nombre:                                        | Fabian                                                                                                    |  |
| <b>Administración</b>          |                            | Teléfono:                                      | 4564                                                                                                    |  |
| Tickets                        | Solicitante                | E-mail                                         | afsdfi@                                                                                                    |  |
| Gestionar Usuarios<br>Salir    |                            | N <sup>*</sup> de Oficina:                     | 456                                                                                                    |  |
|                                | <b>Dependencia:</b>        |                                                | Secretaria Académica                                                                                                    |  |
|                                | Direccion:                 |                                                | <b>Falle</b>                                                                                                    |  |
|                                |                            | Información Adicional de la Ubicación: as-días |                                                                                                    |  |
| <b>Gestionar Politicas</b>     | Princidad:                 |                                                | Alta                                                                                                    |  |
|                                | Tipo de Problema:          |                                                | Formatear Equipo                                                                                                    |  |
|                                | Descripción del Problema:  |                                                | nadfass                                                                                                    |  |
|                                | Registro hecho por:        |                                                | Fabian Pinillos Quintero                                                                                                    |  |
| <b>Historial Tickets</b>       | Estado del Ticket:         |                                                | Diferido                                                                                                    |  |
|                                | Número de Actualizaciones: |                                                | 5                                                                                                    |  |
|                                | <b>Monitor Asignado</b>    | Nombre:                                        | Andrés Felipe Rendön Rios                                                                                                    |  |
|                                |                            | Louin:                                         | pare                                                                                                    |  |
|                                |                            | E-mail:                                        | afrendon@unicauca.edu.co                                                                                                    |  |
|                                |                            |                                                | pspel 9/09/2005 12:40:54 PM ho fut capaz<br>sebar  12/09/2005 03:35:52 PMfard fard rdfa<br>pspell12/09/2005 03 39:29 PMFadafdfdasdf<br>sebas  12/09/2005 03:40 37 PMjaasdfasd sadfaed |  |
|                                | <b>Actividades:</b>        |                                                | ×                                                                                                    |  |
|                                |                            |                                                | 80                                                                                                    |  |
|                                | Asignar Nuevo Monitor:     |                                                | << Elegir Monitor >>                                                                                                    |  |

**Figura 13. Interfaz Diferir Ticket**

- Si se elige la opción *Diferir* se muestra una interfaz como la de la figura 13 solicitando ingresar la información correspondiente a las actividades que fueron realizadas en la búsqueda de la solución del problema en el campo *Actividades,* para que sirvan de referencia a la persona a quien se difiera el ticket.
- Si se elige la opción *Clarear* se muestra una interfaz como la de la figura 14 solicitando ingresar la información correspondiente a la solución final que se dio al problema en el campo *Solución Final,* para que sirvan de referencia a la persona a quien se difiera el ticket.

| Menú                       | Clarear Ticket                         |                | Gestión de Problemas       |  |
|----------------------------|----------------------------------------|----------------|----------------------------|--|
| Horario de                 | <b>Id.</b> del Tickett                 |                | 1126220771593              |  |
| <b>Monitores</b>           | Fecha de Registro:                     |                | 8/09/2005 06:06:07 PM      |  |
|                            | Fecha de la Última Actualización:      |                | 9/09/2005 12:00:05 PM      |  |
| Administración             |                                        | <b>Nombre:</b> | Exn                        |  |
| <b>Tickets</b>             |                                        | Teléfonos      | afa.                       |  |
|                            | Solicitante                            | E-mail:        | da@                        |  |
| <b>Gestianar Usuarios</b>  |                                        | Nº de Oficina: | far                        |  |
|                            | <b>Dependencia:</b>                    |                | Secretaria Académica:      |  |
|                            | Direccion:                             |                | calle                      |  |
| <b>Gestlonar Politicas</b> | Información Adicional de la Ubicación: |                |                            |  |
|                            | Prioridad:                             |                | Alta                       |  |
|                            | <b>Tipo de Problema:</b>               |                | Formate ar Equipo          |  |
| <b>Historial Tickets</b>   | Descripción del Probluma:              |                | as diar                    |  |
|                            | Registro hecho por:                    |                | Fabuan Paullos Quintero    |  |
|                            | Número de Actualizaciones:             |                |                            |  |
| Salir                      | Monitor Asignado                       | Numbre:        | Andrés Feirpe Rendön Ríor. |  |
|                            |                                        | ogin:          | pme                        |  |
|                            |                                        | Email          | afrendoniummenuca edu co-  |  |
|                            | Estado                                 |                | Abjerto                    |  |
|                            | Actividades:                           |                |                            |  |
|                            | Solución Brial:                        |                | 255                        |  |

**Figura 14. Interfaz Clarear Ticket**

| Menú                       | Abrir Ticket               |                                         | OSS - TT<br>Gestión de Problemas |  |  |
|----------------------------|----------------------------|-----------------------------------------|----------------------------------|--|--|
| Horario de                 | <b>Id. del Ticket:</b>     |                                         | 1126745010578                    |  |  |
| <b>Monitores</b>           | Fecha de Registro:         |                                         | 14/09/2005 07:43:23 PM           |  |  |
|                            |                            | Nombre:                                 | Jorge ateoruta                   |  |  |
| <b>Administración</b>      | Solicitante:               | Telefónn:                               | 3434                             |  |  |
| <b>Tickets</b>             |                            | F-mail:                                 | asdasd@fig.com                   |  |  |
| <b>Gestionar Usuarios</b>  | Nº de Oficina              |                                         | 334                              |  |  |
|                            | Dependencia:               |                                         | Secretaria General               |  |  |
|                            | Direccion:                 |                                         | lcalle 5 N° 4 - 70               |  |  |
|                            |                            | Información Adicional de la Ilbicación: | dfsdf                            |  |  |
| <b>Gestionar Políticas</b> | Prioridad:                 |                                         | Normal                           |  |  |
|                            | Tipo de Problema:          |                                         | Revisión de Virus                |  |  |
|                            | Descripción del Problema:  |                                         | sdfsdaffsdfsd                    |  |  |
|                            | Registro hecho por:        |                                         | Fabian Pinillos Quintero         |  |  |
| <b>Historial Tickets</b>   | <b>Estado del Ticket:</b>  |                                         | En Cola                          |  |  |
|                            | Número de Actualizaciones: |                                         |                                  |  |  |
|                            | <b>Monitor a Asignar:</b>  |                                         | << Elegir Monitor >> -           |  |  |
| <b>Salir</b>               |                            |                                         |                                  |  |  |

**Figura 15. Interfaz Abrir Ticket**

b. *Si el estado del Ticket es "En cola"* le permite al usuario (Administrador o HelpDesk) asignar un monitor para abrir el ticket como se ve en la interfaz Abrir Ticket (figura 15)

*c. Si el estado del ticket es "Clareado"* la única opción para modificar el ticket es cerrarlo; para lo cual se despliega la Interfaz de Cierre del Ticket (figura 16) y en el campo *Notas de Cierre* se agrega información adicional acerca de la satisfacción del cliente con la solución u otras observaciones que se quieran realizar.

|                                         |                                       |                                        | $\overline{\mathcal{O}SS}$ - $\overline{11}$<br>Gestión de Problemas |
|-----------------------------------------|---------------------------------------|----------------------------------------|----------------------------------------------------------------------|
| Menú                                    | <b>Cerrar Ticket</b>                  |                                        |                                                                      |
|                                         |                                       |                                        |                                                                      |
| <b>Horario</b> de<br><b>Monitores</b>   | Id. del Ticket:                       |                                        | 1126745010578                                                        |
|                                         | Fecha de Registro:                    |                                        | 14/09/2005 07:43:23 PM                                               |
|                                         | Fecha de la Última Actualización:     |                                        | 14/09/2005 08:03:12 PM                                               |
| <b>Administración</b><br><b>Tickets</b> |                                       | Nombre:                                | Jorge ateoruta                                                       |
|                                         |                                       | Telefóno                               | 3434                                                                 |
| <b>Gestionar Usuarios</b>               | <b>Solicitante</b>                    | E-mail:                                | asdasd@fig.com                                                       |
|                                         |                                       | Nº de Oficina:                         | 334                                                                  |
|                                         | Dependencia:                          |                                        | Secretaria General                                                   |
|                                         | Direccion:                            |                                        | calle 5 N° 4 - 70                                                    |
| <b>Gestionar Políticas</b>              |                                       | Información Adicional de la Ubicación: | dfsdf                                                                |
|                                         | Prinridad:                            |                                        | Normal                                                               |
|                                         | Tipo de Problema:                     |                                        | Revisión de Virus                                                    |
| <b>Historial Tickets</b>                | Descripción del Problema:             |                                        | sdfsdaffsdfsd                                                        |
|                                         | Registro hecho por:                   |                                        | Fabian Pinillos Quintero                                             |
|                                         | Número de Actualizaciones:            |                                        |                                                                      |
|                                         |                                       | Nombre:                                | Andrés Felipe Rendón Ríos                                            |
| <b>Salir</b>                            | <b>Monitor Asignado</b>               | Login:                                 | pipe                                                                 |
|                                         |                                       | E-mail                                 | afrendon@unicauca.edu.co                                             |
|                                         | Estado                                |                                        | Clareado                                                             |
|                                         | Actividades:                          |                                        |                                                                      |
|                                         | Solución Final:                       |                                        | Virus trojan                                                         |
|                                         |                                       |                                        | $\triangleq$                                                         |
|                                         | Notas de Cierre:<br>(Por el HelpDesk) |                                        |                                                                      |
|                                         |                                       |                                        | 255                                                                  |
|                                         | Fecha de Restablecimiento:            |                                        | 14/09/2005 08:03:12 PM                                               |
|                                         |                                       | <b>Cerrar Ticket</b>                   | Cancelar<br><b>Restaurar</b>                                         |

**Figura 16. Interfaz de cierre de Ticket**

# *2.3. Cancelar Ticket*

Para cancelar un ticket el estado de este debe ser o "En Cola" o "Abierto", además solo los usuarios Administrador y Helpdesk pueden cancelarlo.

Al elegir la opción Cancelar Ticket, el sistema despliega una interfaz (figura 17) donde se solicita el número de identificador del ticket.

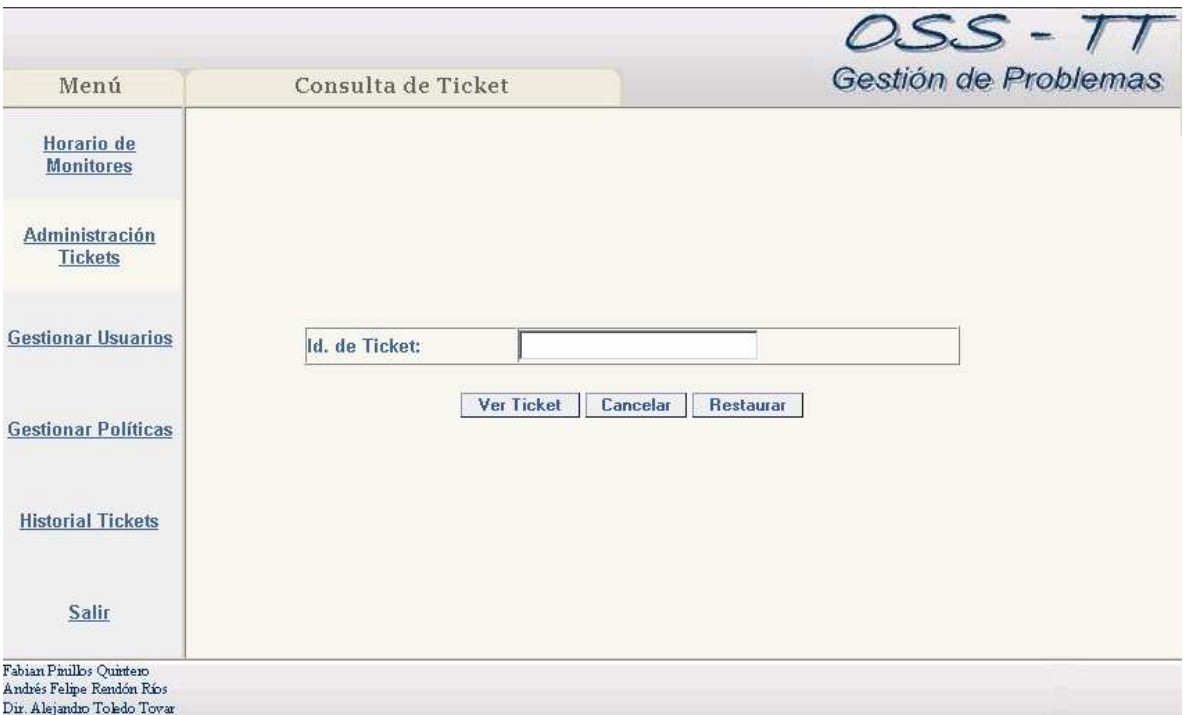

**Figura 17. Interfaz Cancelar Ticket**

Para continuar con el proceso de cancelación el usuario debe presionar el botón *Ver Ticket.* Esto lo lleva a una nueva interfaz (figura 18) donde se muestra toda la información almacenada en el ticket junto con un campo adicional llamado *Notas de Cancelación* donde debe ingresar las razones por la cual se canceló la solicitud de atención de dicho ticket.

Al presionar el botón *Cancelar Ticket* retorna a la Interfaz de Administración de Tickets.

| Cancelar Ticket<br>Menú                               |                                             | OSS - TT<br>Gestión de Problemas                                                                                                    |
|-------------------------------------------------------|---------------------------------------------|----------------------------------------------------------------------------------------------------|
| Horario de<br>Id. del Ticket:                         |                                             | 1126719751140                                                                                                    |
| <b>Monitores</b><br>Fecha de Registro:                |                                             | 14/09/2005 12:42:21 PM                                                                                                    |
|                                                       | Fecha de la Última Actualización:           | 14/09/2005 12:42:21 PM                                                                                                    |
| <b>Administración</b>                                 | Nombre:                                     | laf                                                                                                    |
| <b>Tickets</b>                                        | Teléfono:                                   | sdasdf                                                                                                    |
| <b>Solicitante</b>                                    | E-mail:                                     | as df@.                                                                                                    |
|                                                       | Nº de Oficina:                              | lasdf                                                                                                    |
| <b>Gestionar Usuarios</b><br>Dependencia:             |                                             | Rectoría                                                                                                    |
| <b>Direccion:</b>                                     |                                             | calle 5 N° 4 - 70                                                                                                    |
|                                                       | Información Adicional de la Ubicación: asdf |                                                                                                    |
| <b>Gestionar Políticas</b><br>Prioridad:              |                                             | Alta                                                                                                    |
| <b>Tipo de Problema:</b>                              |                                             | Revisión de Virus                                                                                                    |
| <b>Historial Tickets</b><br>Descripción del Problema: |                                             | lkjas lkaldfj kljalfjalñjasdlñja alkjdalñjf lñadjflñasñlakdj<br>alkñdjfalñkj ñalsdjf ñlkasdfl ñkjsdafjñka lakjsd ñljalñsdj<br>filjsd lñakj lñaksjdf filkajsdf filkjasdlfif ñalsdkjf filaksdj<br>ñikja lkjdñ lañldkfj ñikjasd ñalskdj ñlakjdfjñas ñlaskdjf<br>laksdjfñalsd laksd |
| <b>Salir</b><br>Registro hecho por:                   |                                             | Fabian Pinillos Quintero                                                                                                    |
| Número de Actualizaciones:                            |                                             | n                                                                                                    |
|                                                       | Nombre:                                     |                                                                                                    |
| <b>Monitor Asignado</b>                               | Login:                                      |                                                                                                    |
|                                                       | E-mail                                      |                                                                                                    |
| Estado                                                |                                             | En cola                                                                                                    |
| Notas de Cancelación:                                 |                                             | $\Delta$                                                                                                    |

**Figura 18. Interfaz Datos Cancelación de Ticket**

## **3. Gestión de Usuarios:**

Al seleccionar la opción *Gestionar Usuarios* del Menú izquierdo el sistema despliega la Interfaz de Gestión de Usuarios (figura 19).

En la figura 19, se puede observar que hay cuatro opciones dentro de esta interfaz: un enlace *Cambiar Password* que se encuentra ubicada en la parte superior derecha de la tabla de usuarios; y tres botones en la parte inferior de la tabla que permiten *Borrar Usuario*, *Modificar Usuario* o *Agregar Usuario*.

Para los usuarios Monitor y Helpdesk, ninguno de los botones que se encuentran bajo la tabla aparecen, debido a que la función de gestión de usuarios solo puede ser realizada por el Administrador, sin embargo si pueden visualizar la información general de los usuarios registrados en el sistema. La opción de *Cambio de Password* si se habilita para cualquier tipo de usuario.

| Menú                                                        |        | Gestionar información de Usuarios |                       |                          | Gestión de Problemas                                                                                        |                    |
|-------------------------------------------------------------|--------|-----------------------------------|-----------------------|--------------------------|----------------------------------------------------------------------------------------------------|--------------------|
| Herario de<br>Monitores<br>Administración<br><b>Tickets</b> |        |                                   |                       |                          | Esta interfaz le permitirà administar la información de los usaarios de Módulo de Trouble Ticket con OSS's. | Carribiar Password |
|                                                             |        | Nombre                            | <b>Apollidos</b>      | Login                    | Email                                                                                                    | Tipa               |
| <b>Gestionar Usuarios</b>                                   | r.     | adic                              | aedf                  | asdf.                    | illumcauca edu.co                                                                                           | helpdeck           |
|                                                             | r.     | Erika                             | Chona Gonzales        | enka                     | fabianpenlor@gmail.com                                                                                      | helpderk           |
| <b>Gestionar Politicas</b>                                  | c      | Fabian                            | Faullos Cuntero       | legolar                  | fpmlos@uncauca.edu.co                                                                                       | administrador      |
|                                                             | c      | Andrés Feirpe                     | Rendon Rios           | pme                      | afrendon@unicauca.edu.co-                                                                                   | monitor            |
|                                                             | $\sim$ | Juan Sebastián                    | Escobar Arboleda      | sebas                    | fabianpirallos@hotmail.com.                                                                                 | monitor.           |
| <b>Historial Tickets</b>                                    |        |                                   | <b>Betrar Usuario</b> | <b>Modificar Unuario</b> | Agregar Usuario                                                                                             |                    |
| $-1$<br>Salir                                               |        |                                   |                       |                          |                                                                                                    |                    |

**Figura 19. Interfaz de Gestión de Usuarios**

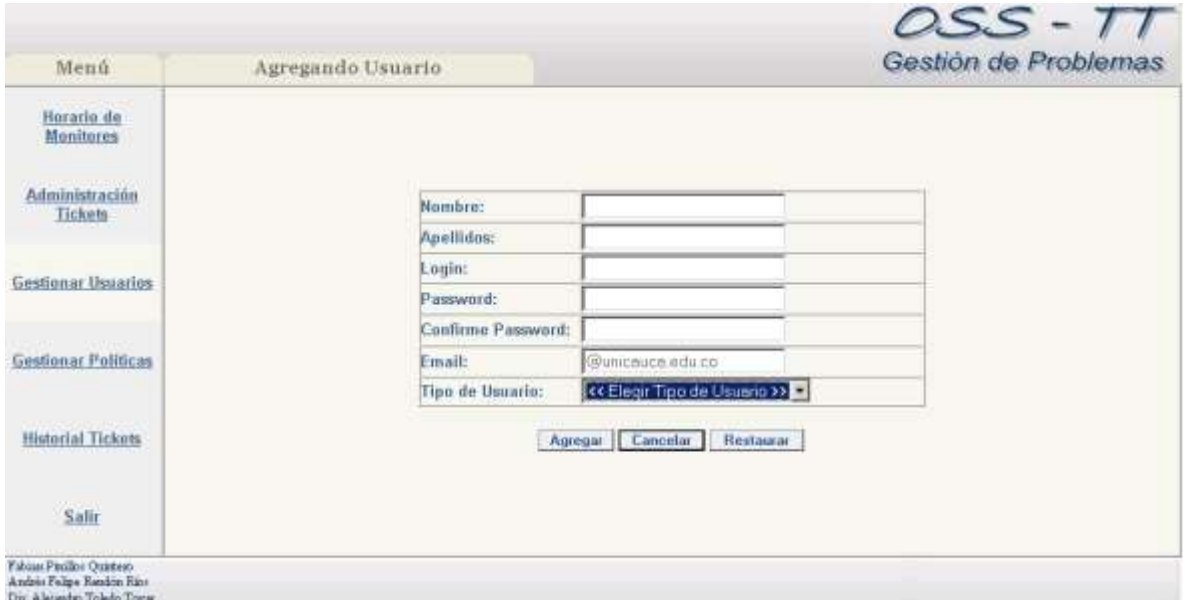

**Figura 20. Interfaz Agregar Usuario**

a. Cuando se oprime el botón *Agregar Usuario* en la interfaz de Gestión de Usuarios, se despliega una nueva interfaz (figura 20) en la cual se presenta un formulario que permite ingresar la información necesaria para el registro de un usuario en el sistema. Al presionar el botón *Agregar* en esta última interfaz, automáticamente se crea el registro del nuevo usuario.

b. Cuando se oprime el botón *Modificar Usuario* en la interfaz de Gestión de Usuarios, se despliega la interfaz diseñada para este propósito (figura 21), habilitando el cambio del nombre completo y del correo electrónico de la persona que se quiere modificar. Presionando el botón Modificar perfil se almacenan los cambios realizados.

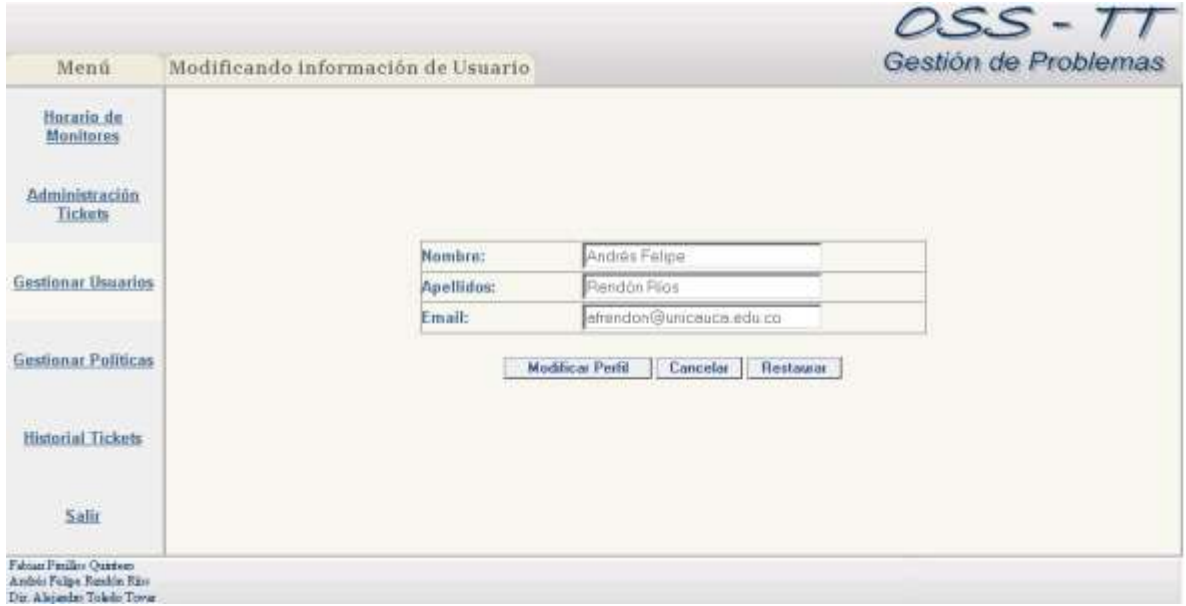

**Figura 21. Interfaz Modificar Usuario**

c. Cuando se oprime el botón *Borrar Usuario* en la interfaz de Gestión de Usuarios, se despliega la interfaz Borrar Usuario (figura 22), donde se muestra la información del usuario que se quiere borrar. Luego para llevar a cabo la acción el usuario debe presionar el botón *Borrar Perfil*, y de esta forma el usuario es eliminado del sistema.

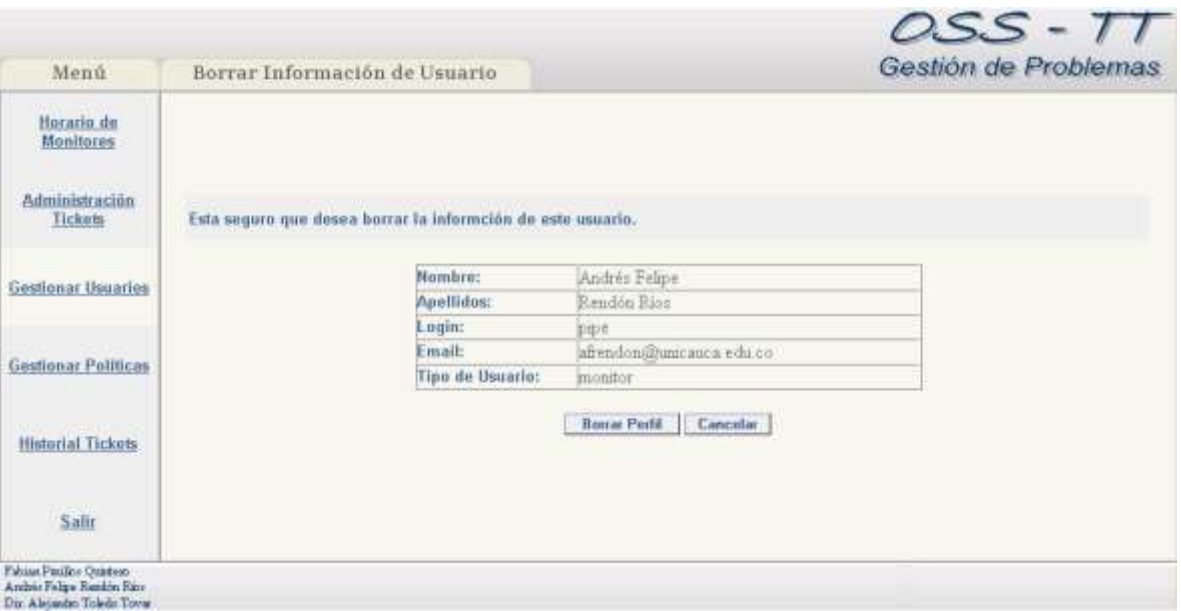

**Figura 22. Interfaz Borrar Usuario del Sistema**

d. La función Cambiar Password funciona como cualquier otra función de cambio de password ya conocida. La interfaz que proporciona el sistema se aprecia en la figura 23.

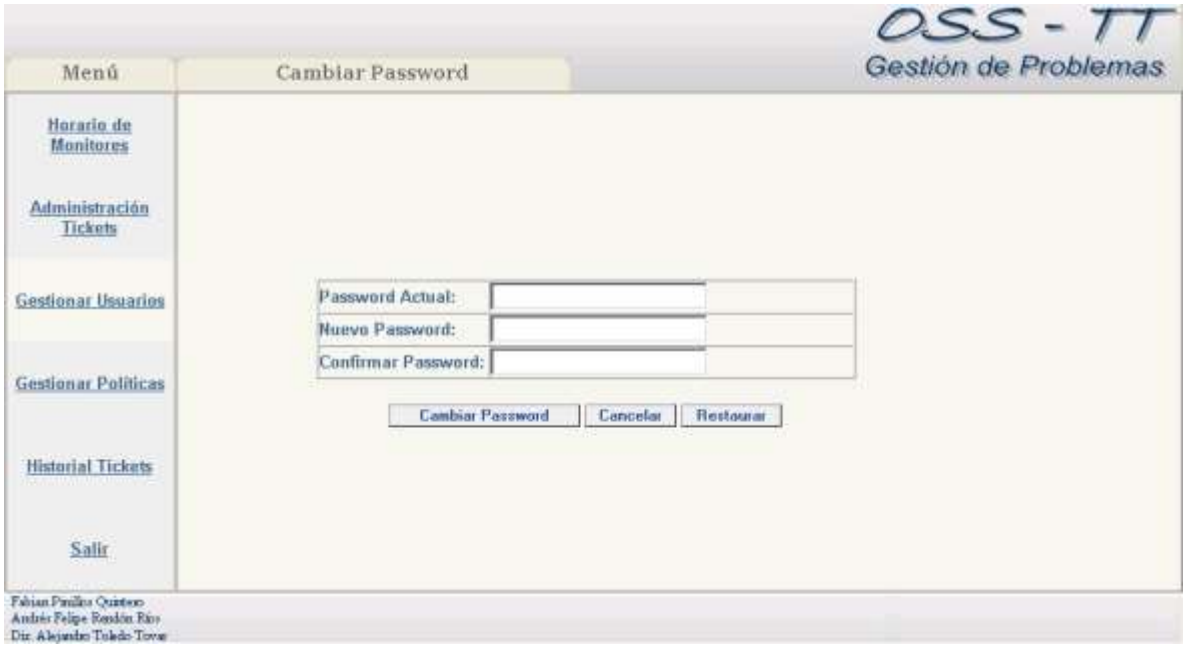

**Figura 23. Interfaz Cambiar Password**

## **4. Gestionar Políticas:**

Al seleccionar la opción *Gestionar Políticas* del Menú izquierdo de la interfaz de inicio, sin importar el tipo de usuario, el sistema despliega la Interfaz de Gestión de Políticas (figura 24), en la cual se encuentran dos opciones: *Dependencias* y *Tipo de Problemas*<sup>3</sup> .

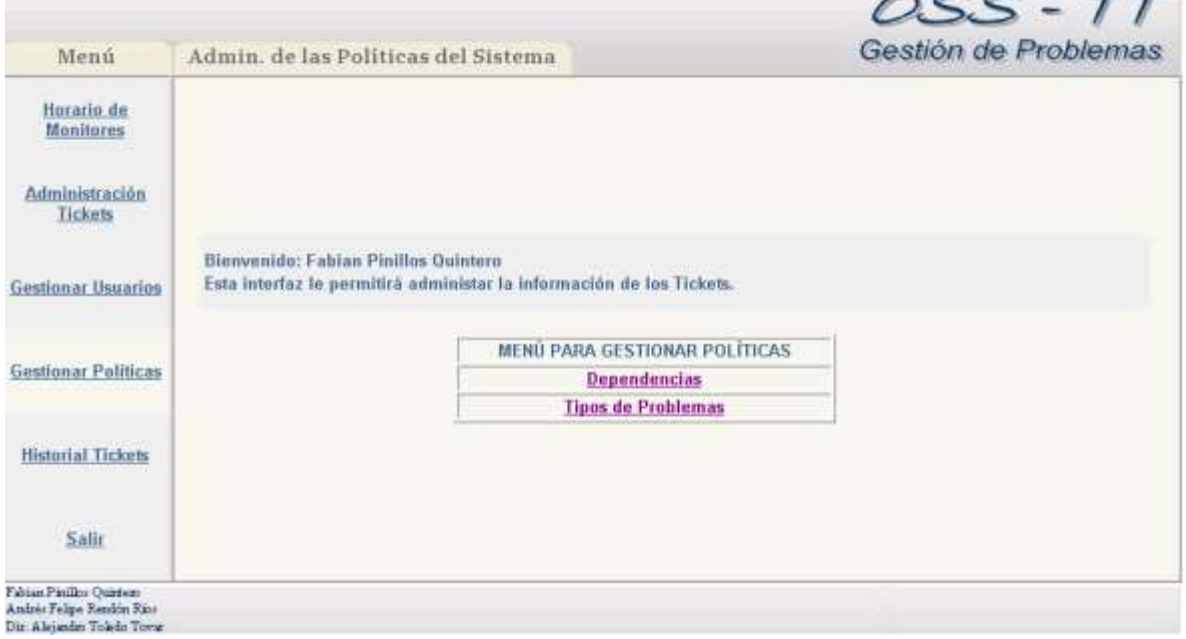

**Figura 24. Interfaz Gestión de Políticas**

# *4.1. Dependencias*

 $\overline{a}$ 

Cuando el usuario selecciona la opción Dependencias, el sistema despliega una interfaz (figura 25) en la cual se muestra en una tabla las dependencias de la Universidad del Cauca almacenadas en el sistema, junto con la información acerca de su ubicación y la prioridad de atención que tienen asignadas.

Como se ve en la figura 25, existen tres botones en la parte inferior de la tabla de dependencias, que corresponden a las acciones habilitadas para la Gestión de Políticas: Borrar, Modificar o Agregar Dependencias.

<sup>3</sup> La información relacionada con las dependencias y los tipos de problema, permite al *Módulo OSS-TT*  clasificar y asignar automáticamente la atención de los tickets a los monitores de la RDUC.

| Menú                           | Gestionar info, de Dependencias                                                                      |                    |            | Gestion de Problemas |
|--------------------------------|----------------------------------------------------------------------------------------------------|--------------------|------------|----------------------|
| Horario de<br><b>Monitores</b> | Esta interfaz le permitirà administar la información de las dependencia de la Universidad del Cauca. |                    |            |                      |
| Administración                 | Numbre                                                                                               | Uhicacion          | Sector     | Prioridad            |
| Tickets                        | C Secretaria General                                                                                 | calle 5 bl 4 - 70  | Centro     | Alta:                |
|                                | C Archivo y Correspondencia                                                                          | calle 5 Nº 4 - 70  | Centro     | Normal               |
| Gestionar Distarles            | C. Rectoria                                                                                          | calle 5302.4 - 70  | Centro     | Alta                 |
|                                | C Vice-Rectoria Administrativa                                                                       | calle 517-4-70     | Centro:    | Alta                 |
| <b>Gestionar Politicas</b>     | C. Vice-Rectoria Académica                                                                           | calle 5:17: 4 - 70 | Centro.    | Alta                 |
|                                | C. Vice-Recroria de Cultura y Bienestar                                                              | calle 5 NP 4 + 70  | Centro:    | Alta                 |
|                                | C. Oficina de Arrechtación                                                                           | calle              | Centro:    | Alta                 |
| <b>Historial Tickets</b>       | C   Oficina de Control Interno                                                                       | cabe               | Centro.    | Alta                 |
|                                | C Oficina de Flaneación                                                                              | calle              | Centro:    | Alta                 |
|                                | C Oficma Jurídica                                                                                    | calle              | Centro:    | Alta                 |
| Salir                          | C Facultad de Derecho y Comcas Políticas                                                             | cale 537 4 - 70    | Centro     | Normal               |
|                                | C Posturado Facultad de Derecho                                                                      | cale 5 Nº 4 - 70   | Centre     | Nermal               |
|                                | C Centro Docente e Investigativo en Salud                                                            | cale               | Tulcán     | Normal               |
|                                | C Facultad de Ciencias Agropecuarian                                                                 | Guacar             | Las Guaran | Baja                 |

**Figura 25. Interfaz Gestionar Dependencias**

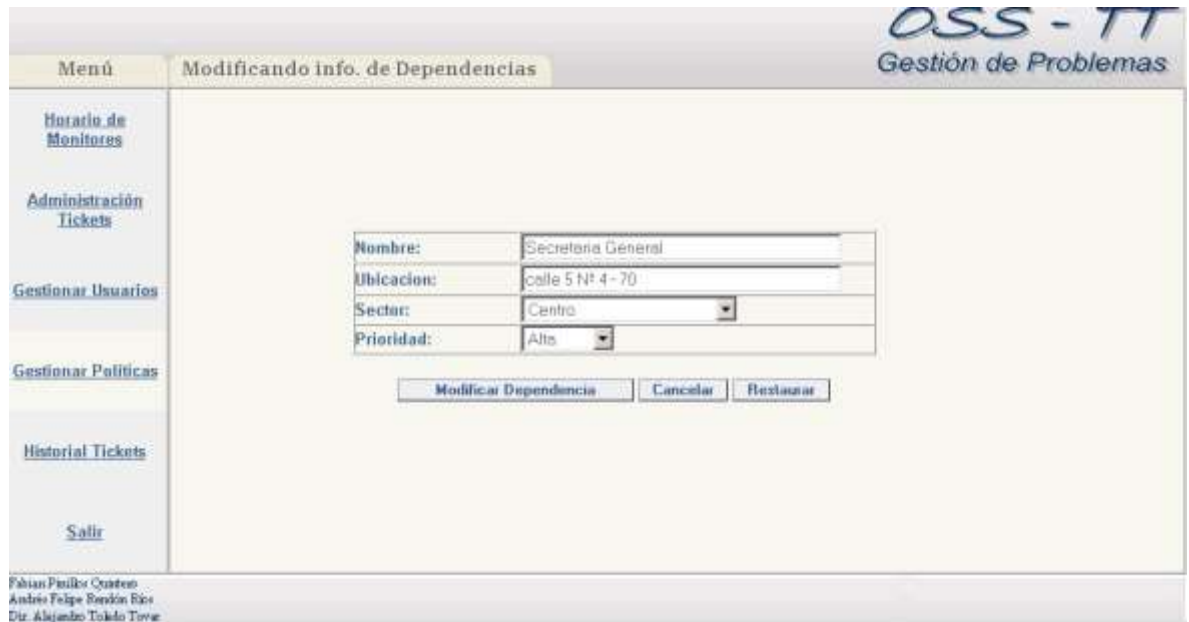

**Figura 26. Formulario Agregar/Modificar Dependencia**

a. Para Agregar una dependencia el Módulo OSS-TT, despliega una interfaz (figura 26) en la cual se incluye un formulario donde el Administrador puede ingresar el Nombre, la

Ubicación, el Sector y la Prioridad de Atención de la Dependencia. Cuando haya ingresado todos los datos el Administrador presiona un botón para ordenar al sistema que guarde la nueva información y retorna a la interfaz de Gestión de Dependencias.

b. Para Modificar una dependencia se debe seleccionar en la tabla de la figura 25, cual que se quiere editar y luego presionar el botón Modificar Dependencia. A continuación, el sistema despliega un formulario idéntico al de la figura 26 en el cual se muestra la información de la dependencia seleccionada y se permite al Administrador modificarla. Para guardar los cambios se presiona el botón Modificar Dependencia, lo cual ordena al sistema guardar los cambios y retorna al usuario a la interfaz de Gestión de Dependencias.

c. Si lo que se quiere es Borrar una dependencia, se debe seleccionar de la tabla de la figura 25 y luego presionar el botón Borrar Dependencia, el sistema desplegará una interfaz como la de la figura 27 donde se muestra la información de la dependencia a eliminar para que el Administrador confirme la acción. Luego de esto, se borran los datos del sistema y se retorna a la interfaz de la figura 25.

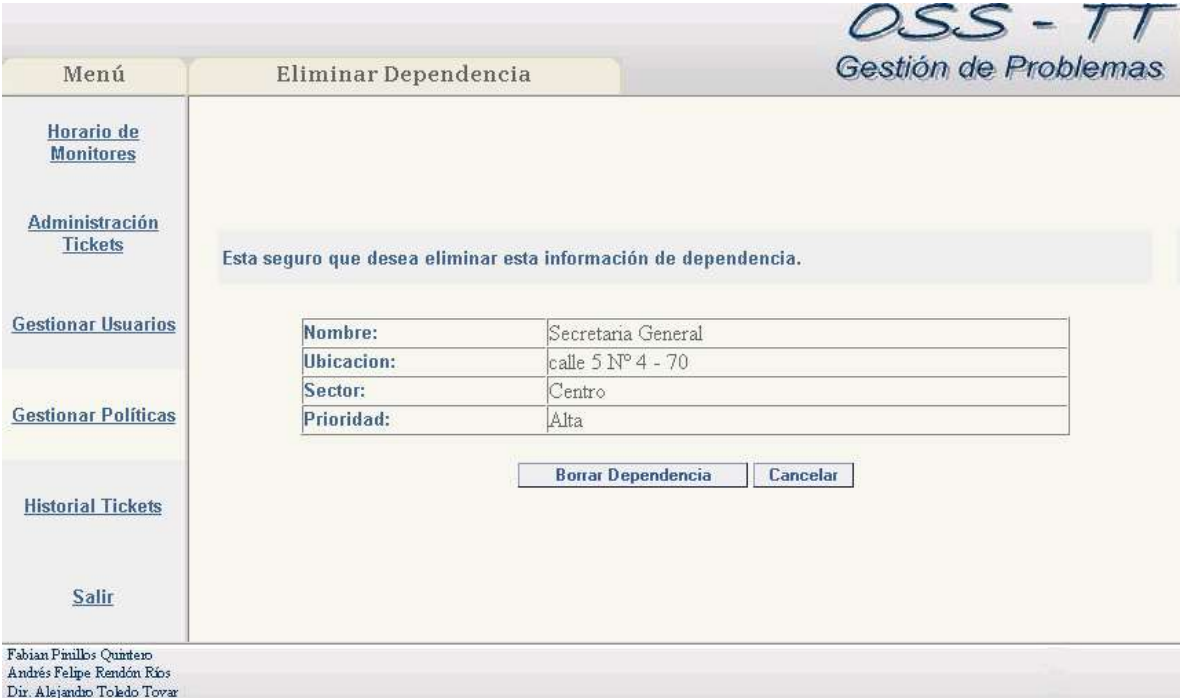

**Figura 27. Interfaz Borrar Dependencia**

#### *4.2. Tipos de Problema*

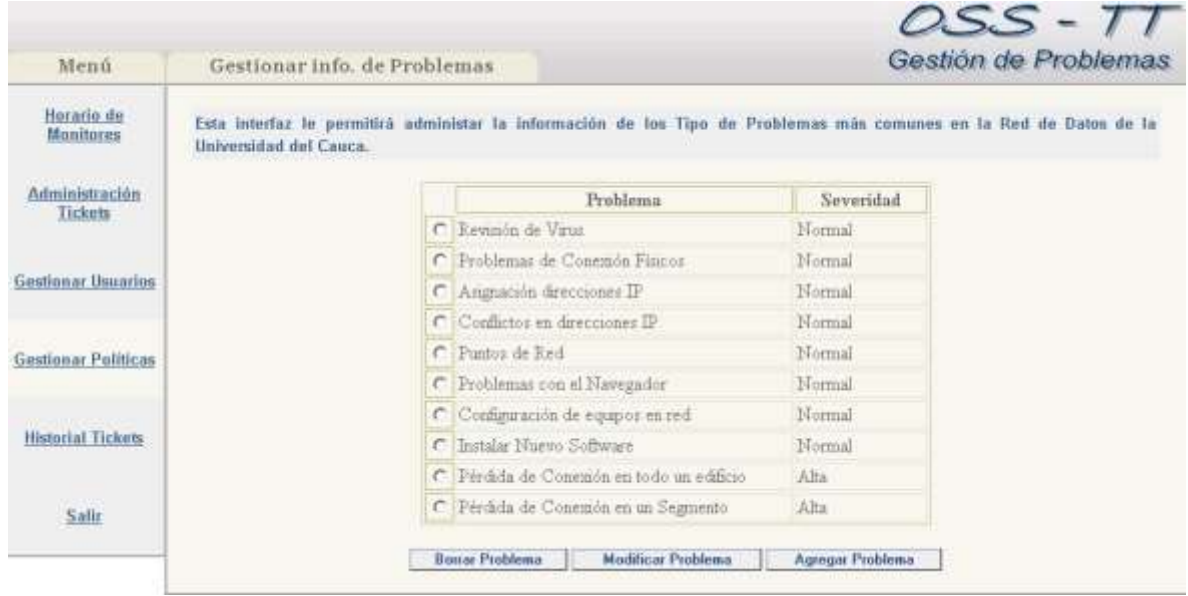

**Figura 28. Interfaz Gestión Tipos de Problema**

Cuando se selecciona la opción de Tipos de Problema en la Gestión de Políticas se despliega la interfaz de la figura 28, donde se listan los tipos de problema más comunes reportados en la Red. En la información contenida en el tipo de problema se encuentra el nombre que lo identifica y la severidad del problema, este último dato (que puede tomar los valores de Normal o Alto) permite asignar una mayor prioridad de atención a ciertos problemas críticos sin importar la dependencia que los reporte, si la Administración de la Red lo cree conveniente. Para lograr esto se le asigna un valor "Alto" a la severidad del problema y el sistema dará automáticamente mayor prioridad a la atención de dicho problema.

Al igual que las dependencias, se pueden Agregar, Modificar o Borrar Tipos de Problema. El funcionamiento de cada una de estas opciones es el mismo que en la gestión de dependencias por lo tanto no se considera necesario describirlo en detalle.

## **5. Historial Tickets:**

Cualquier tipo de usuario puede acceder a esta función, la cual consiste en hacer consultas a los tickets que ya han sido cerrados con el objeto de conocer la información acerca de problemas ya resueltos, que se encuentra almacenada en el sistema.

La interfaz de *Historial de Tickets* es la misma de la figura 9, correspondiente a la Interfaz de Consulta de Ticket, donde la diferencia es que el Historial de Tickets solo realiza su búsqueda en los tickets cuyo estado es cerrado.

Los resultados se despliegan en una lista junto con la información más relevante, como se muestra en la interfaz de la figura 10.

#### **6. Salir**

La opción salir permite al usuario cerrar, de forma segura, la sesión iniciada al ingresar al Módulo OSS-TT.

Para facilitar al usuario final de la RDUC visualizar el proceso de resolución del problema que reporta, se habilita una opción de *Consulta de Tickets* en la interfaz de ingreso del sistema (figura 1), que le permite consultar en que estado se encuentra el ticket asignado al problema. Dicha consulta se realiza mediante el identificador de ticket que se asigna en el momento de registrar el problema en el sistema, como se observa en la figura 29.

A continuación el sistema desplegará una interfaz con la información del ticket igual a la que se observa en la figura 11.

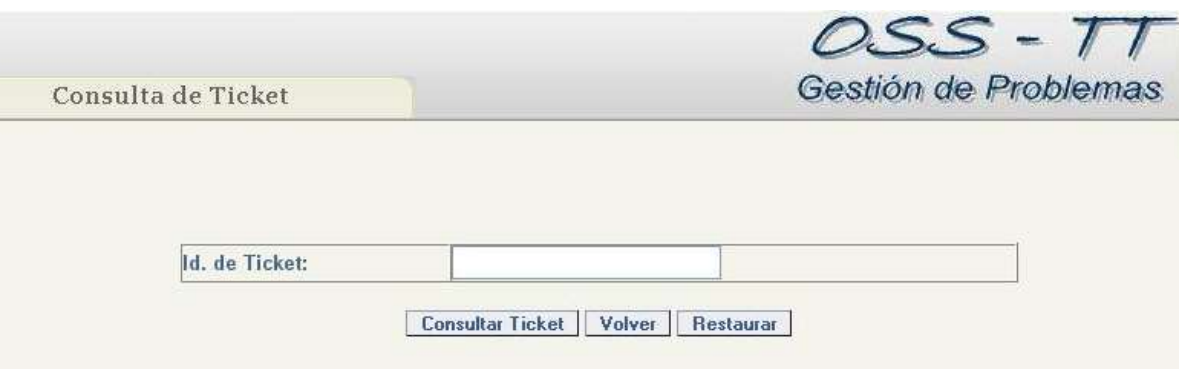

**Figura 29. Consulta para Usuario Final**

## **OBSERVACIONES:**

Se recomienda borrar diariamente los archivos .log ubicados en la carpeta *<appserver\_dir>/domains/domain1/logs/* debido a la gran cantidad de archivos de este tipo que genera la aplicación.